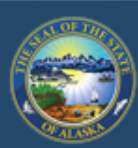

Department of Labor and Workforce Development

# **EMPLOYMENT SECURITY TAX**

**HOME IOB SEEKERS EMPLOYERS WORKERS** 

State of Alaska / DOLWD / Employment Security Tax / ES Tax

# **EMPLOYMENT SECURITY TAX**

The Employment Security Tax section is responsible for providing are and information to employers concerning the Unemploym  $me$  (UI) contributions program and for the collection of the contributions.

- Online employer services
- Online filing instructions
- Online filing demonstrations
- · Alaska Employer Packet

Access TaxWeb through myAlaska on our website at www.labor.state.ak.us/estax/ and click on **Online employer services.** You may also access myAlaska/Taxweb by going to tos.dol.alaska.gov

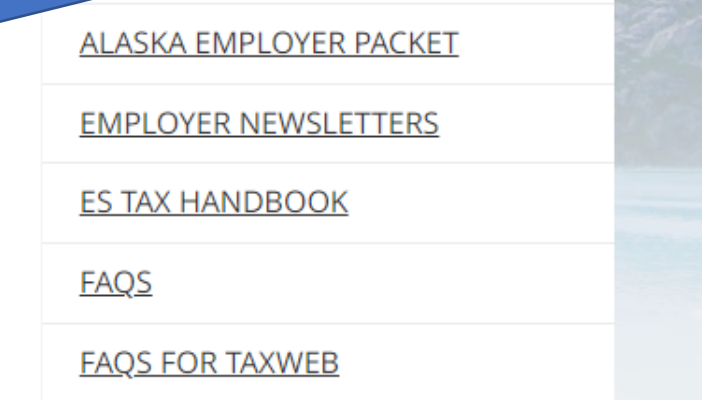

Search

Before EFT payments can be viewed, you must have a myAlaska user ID and enroll the ES Tax account with TaxWeb. See myAlaska sign-in and TaxWeb Enroll under Online filing demonstrations for assistance.

## State of Alaska

#### myAlaska My Government Resident Rusiness in Alaska Visiting Alaska State Employees

Click on the account name

will automatically take you

to the **Employer Home** page

within the selection box. This

# Alaska Department of Labor and Workforce Development

State of Alaska > DOL&WD > Employment Security > ES Tax Online

#### **Online Employer Services**

#### **Tax Rates**

Office Locations

Laws & Cases

#### Forms/Publications

Alaska Employer **Newsletters** 

**ES Tax** Handbook

UI Tax Calculation Cookbook

Standard **Rates** 

**Unclaimed Refunds** 

Frequently Asked Questions

Need a Speaker?

Alaska's Job Bank

## **Select Employer/Business**

(Description: Single account filers that submit a single employer report or CSV wage file.)

#### 12345 - DUNDER MIFFLIN PAPER CO

#### **67890 - STARK INDUSTRIES**

Show all Add an existing Alaska Employer: **Add** 

Apply for a new Alaska Employer Account

◉ Number: Apply

## **atter**

Se

don: Multiple account filers or bulk filers that nit one bulk CSV file for multiple employer accounts.)

Add a new Remitter

le

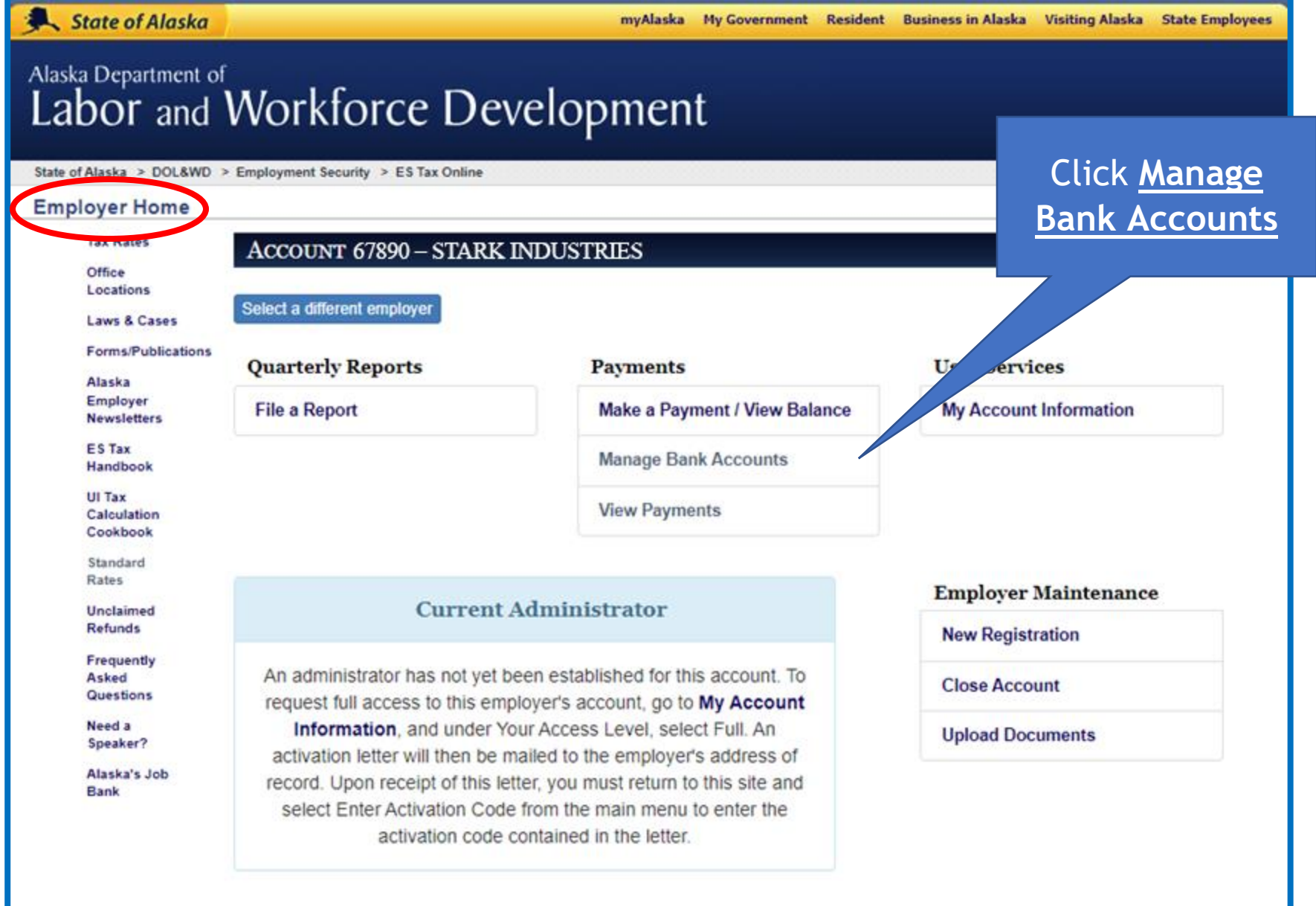

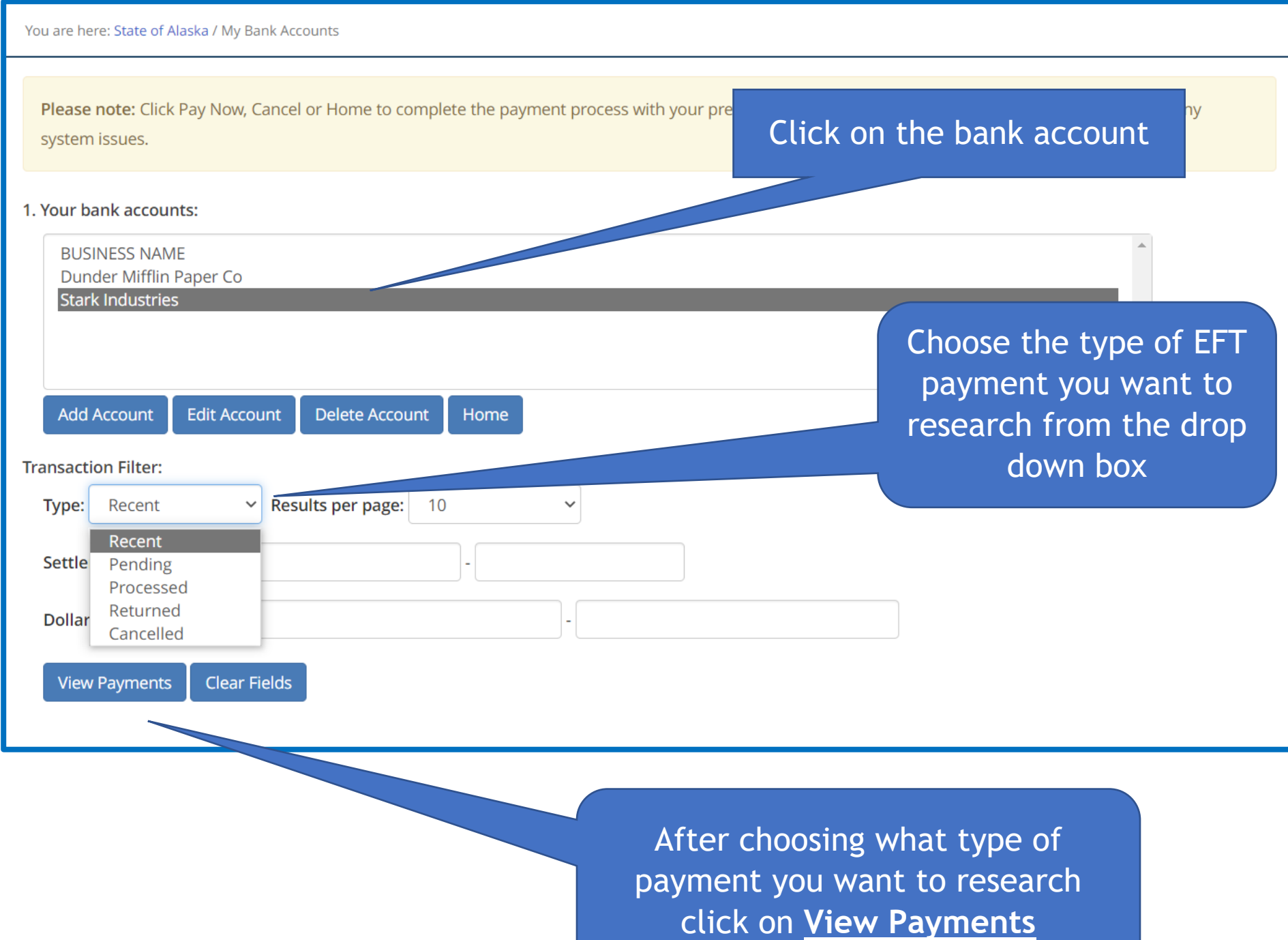

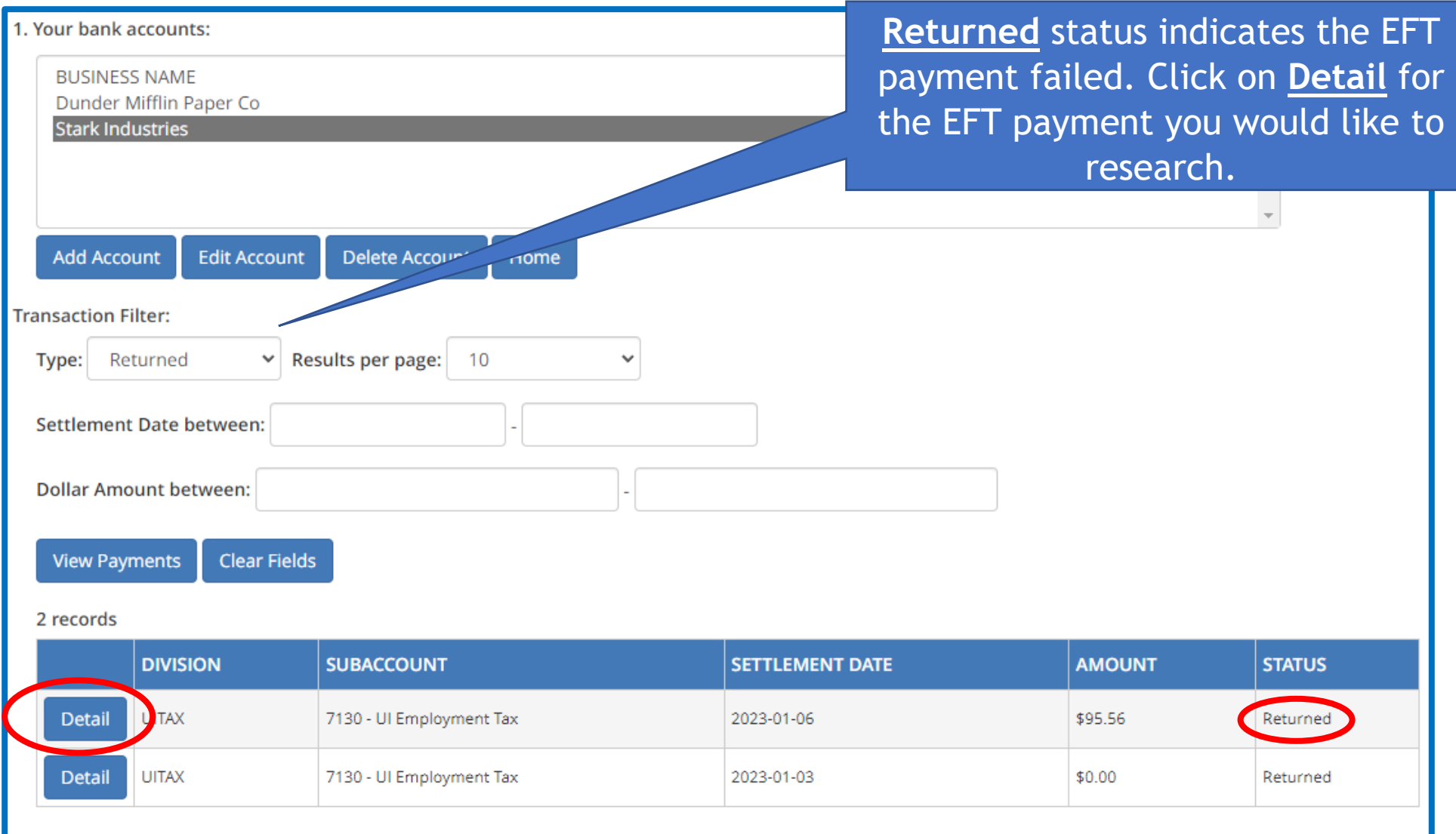

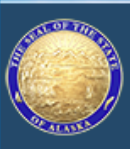

**Back** 

Office of Information Technology F-PAYMENT

You are here: State of Alaska / Transaction Details

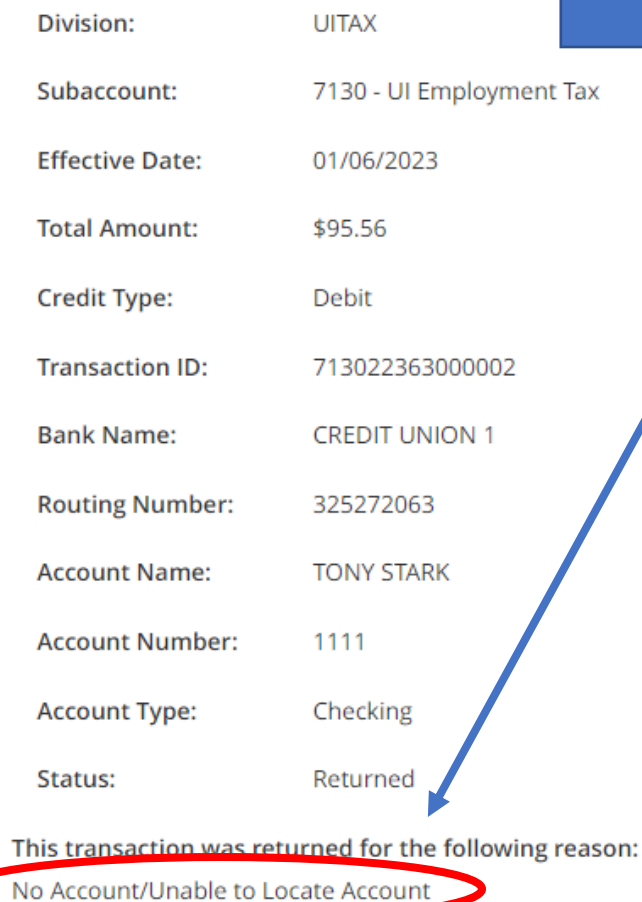

This means an incorrect bank account number or routing number was entered at the time the bank account information was setup; the EFT payment failed.

> The bank account/routing number error can be fixed through **Edit Account**, if a successful payment has **NOT** been issued from the account under your myAlaska username.

Click **Back** to get to **My Bank Accounts** and edit the account and/or routing number.

Search

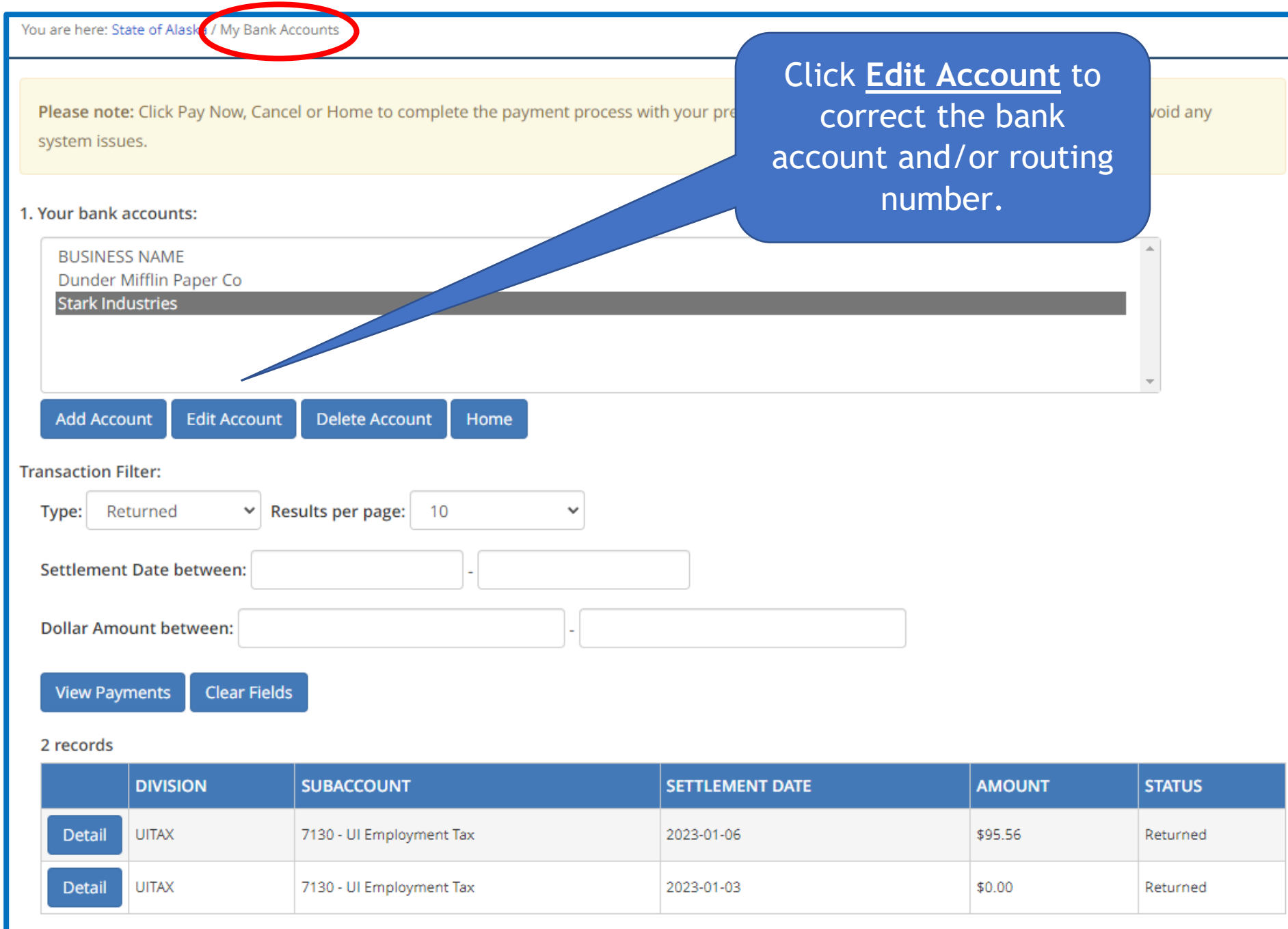

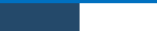

Search

itv

### Office of Information Technology E-PAYMENT

#### 1. Enter a friendly name that identifies your account to you

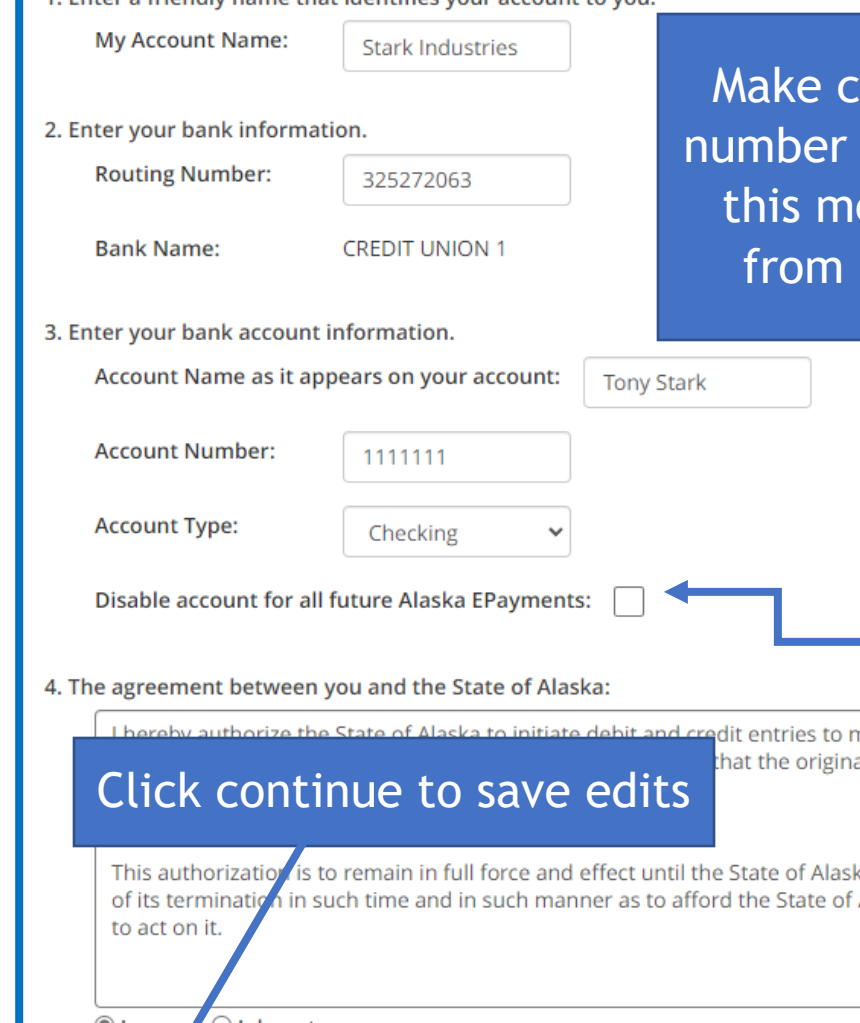

hanges to the bank routing and/or account to fix the error. If the fields are greyed out, eans a successful payment has been issued the account and they cannot be changed.

> If a prenote fails the system automatically disables the account. After you've corrected the bank account/routing number, you will need to uncheck this box before resubmitting a payment.

 $\bullet$  l agree  $\bullet$   $\circ$  l do not agree.

5. Press Continue to save any changes and return to previous page.

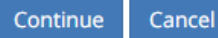

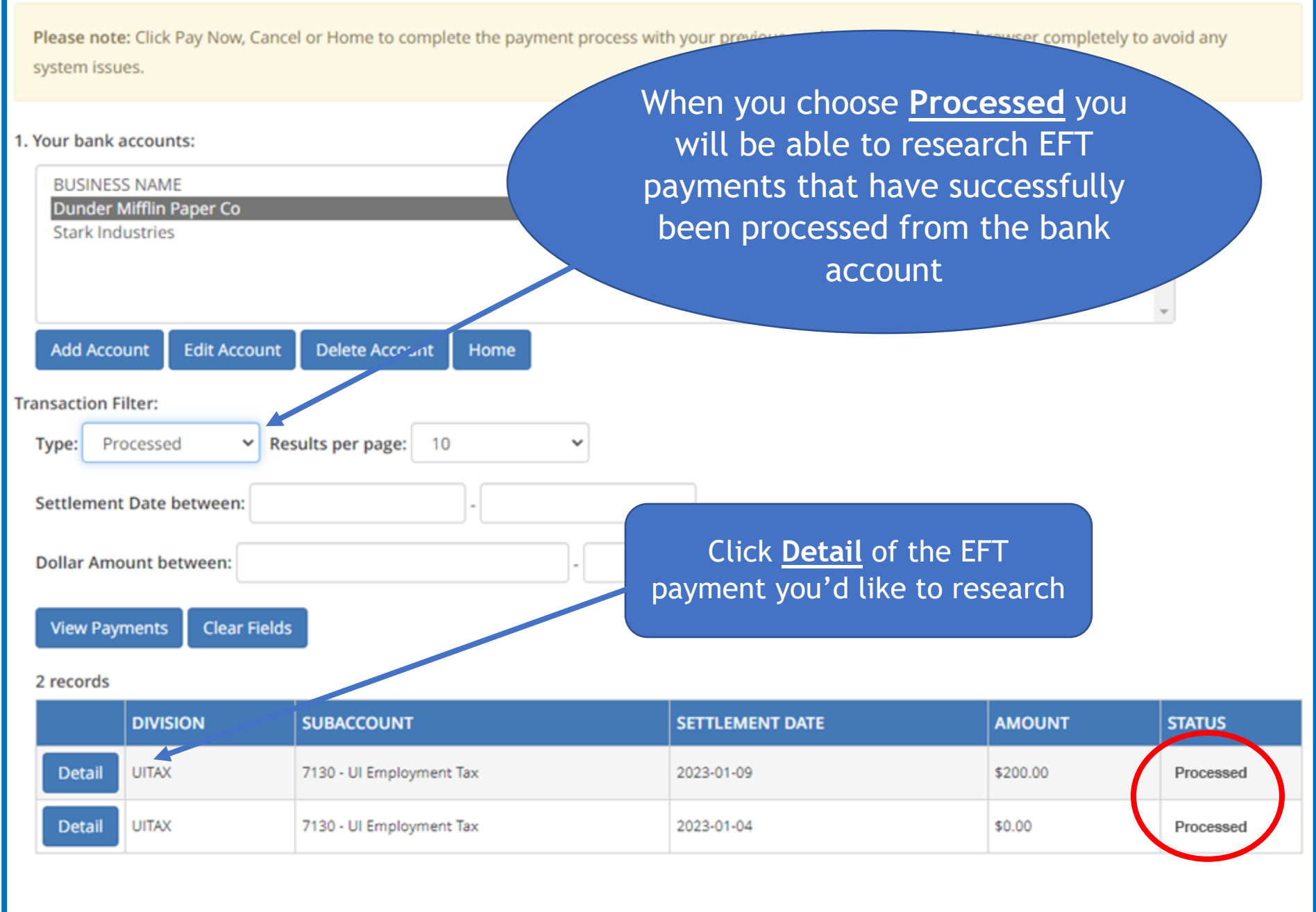

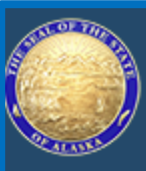

# Office of Information Technology<br>
E-PAYMENT

You are here: State of Alaska / Transaction Details

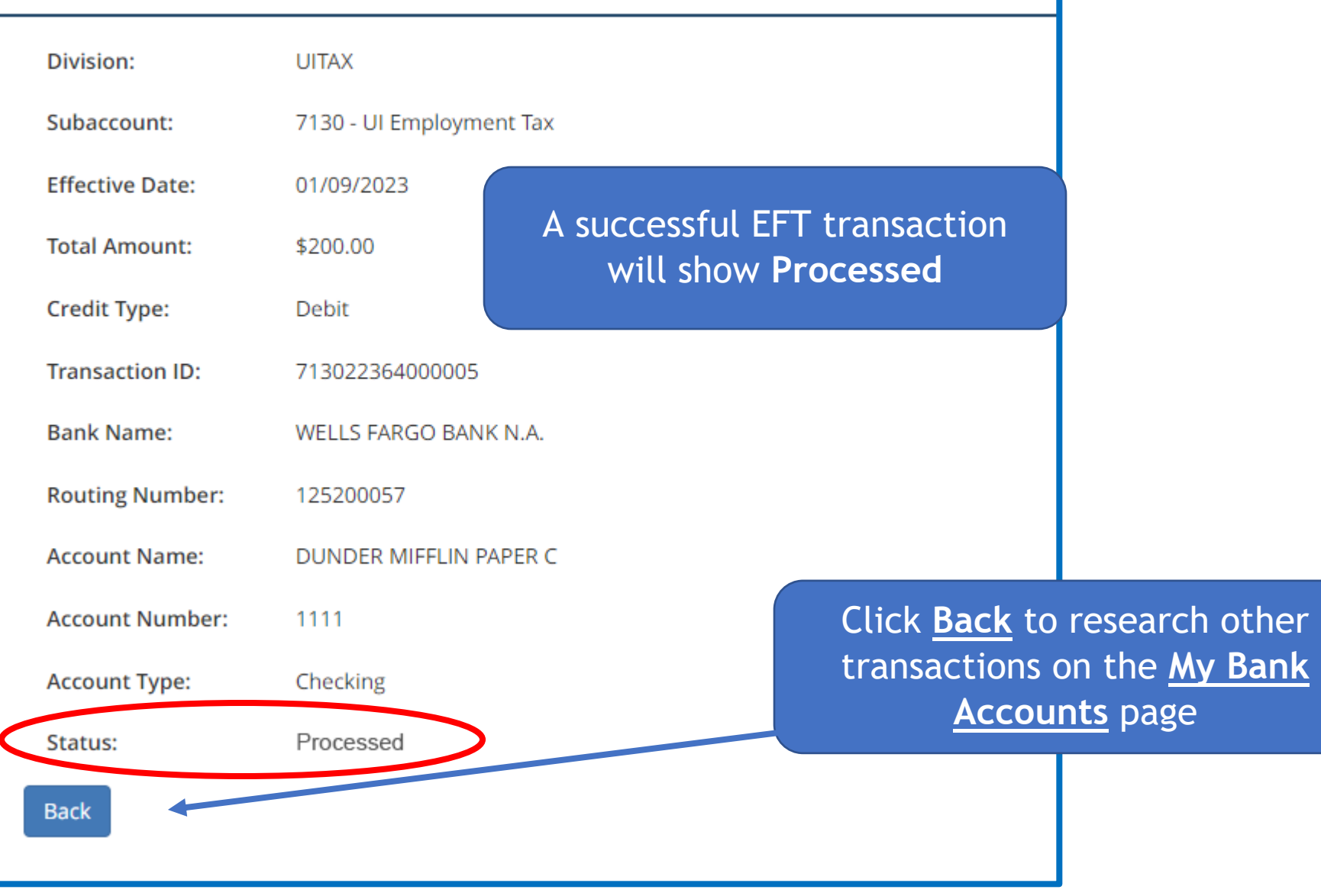

Please note: Click Pay Now, Cancel or Home to complete the payment process with your previous application or close the browser completely to avoid any system issues.

#### 1. Your bank accounts:

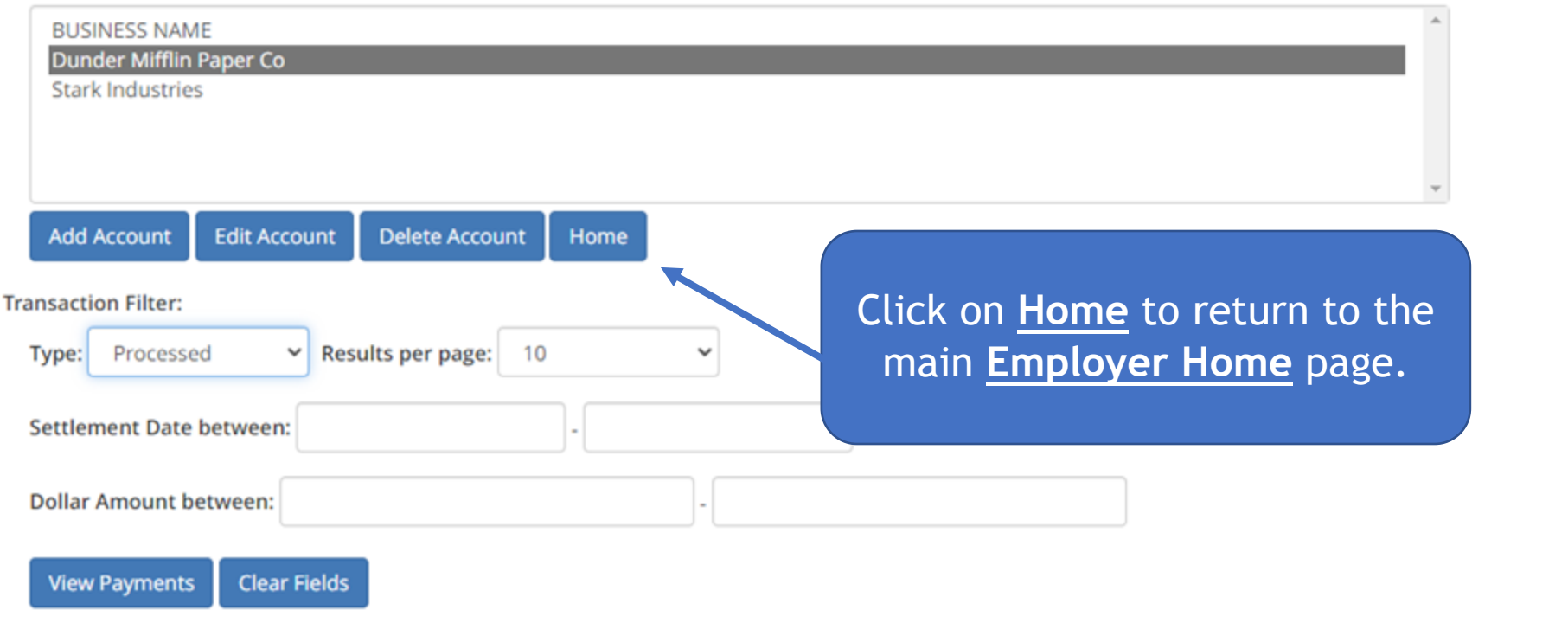

#### 2 records

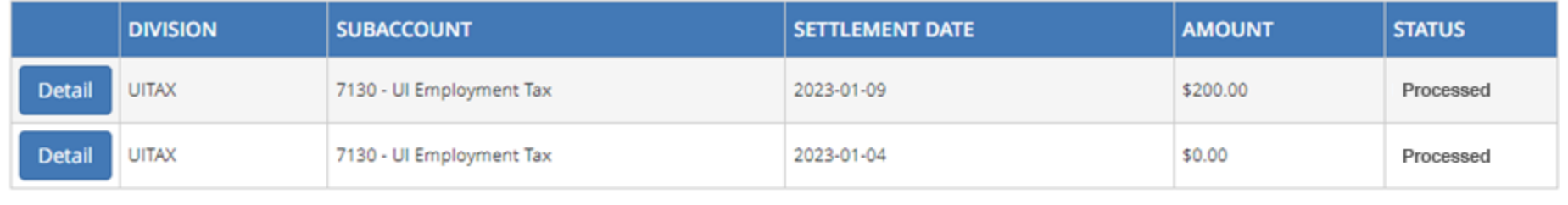

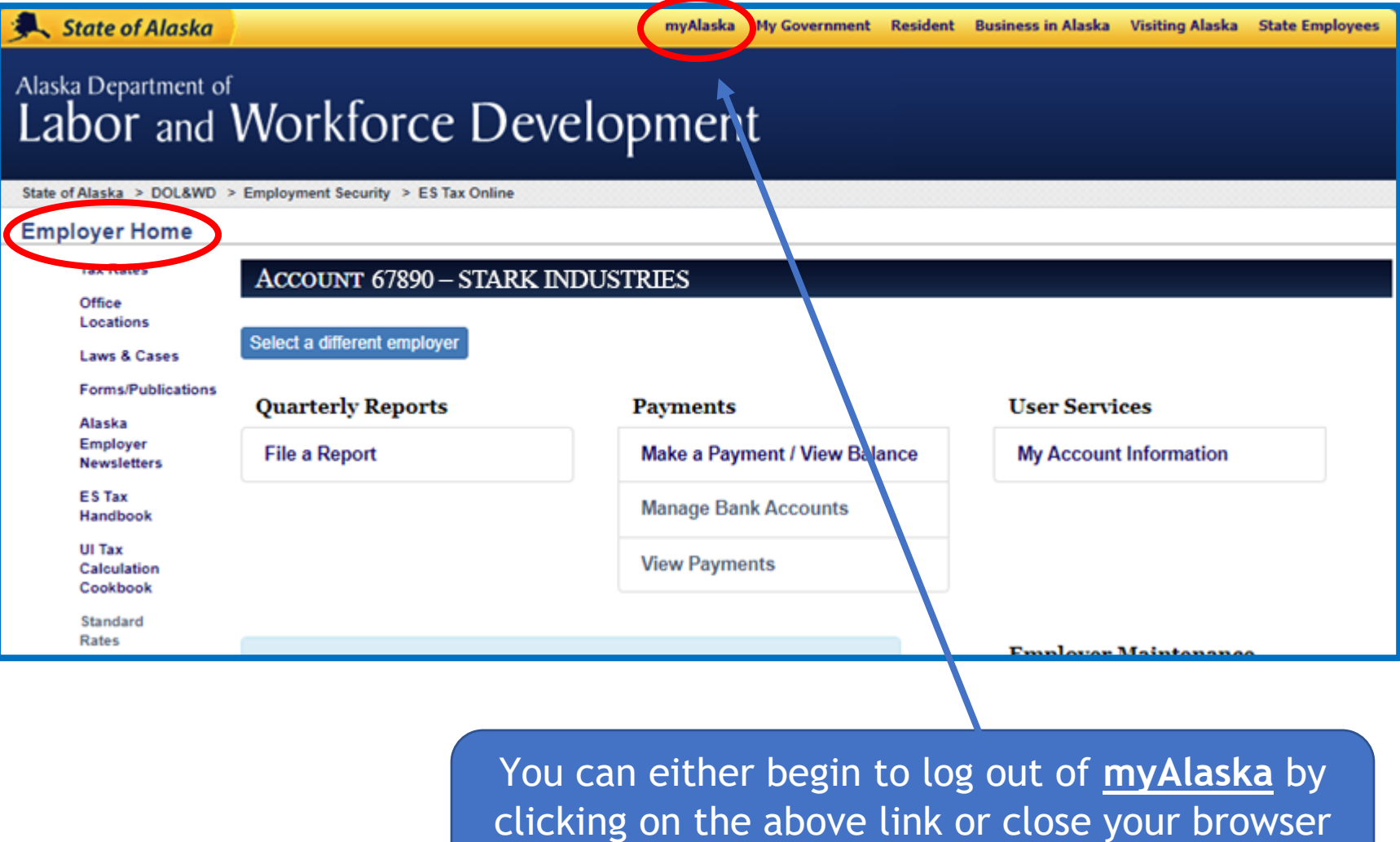

at this time.

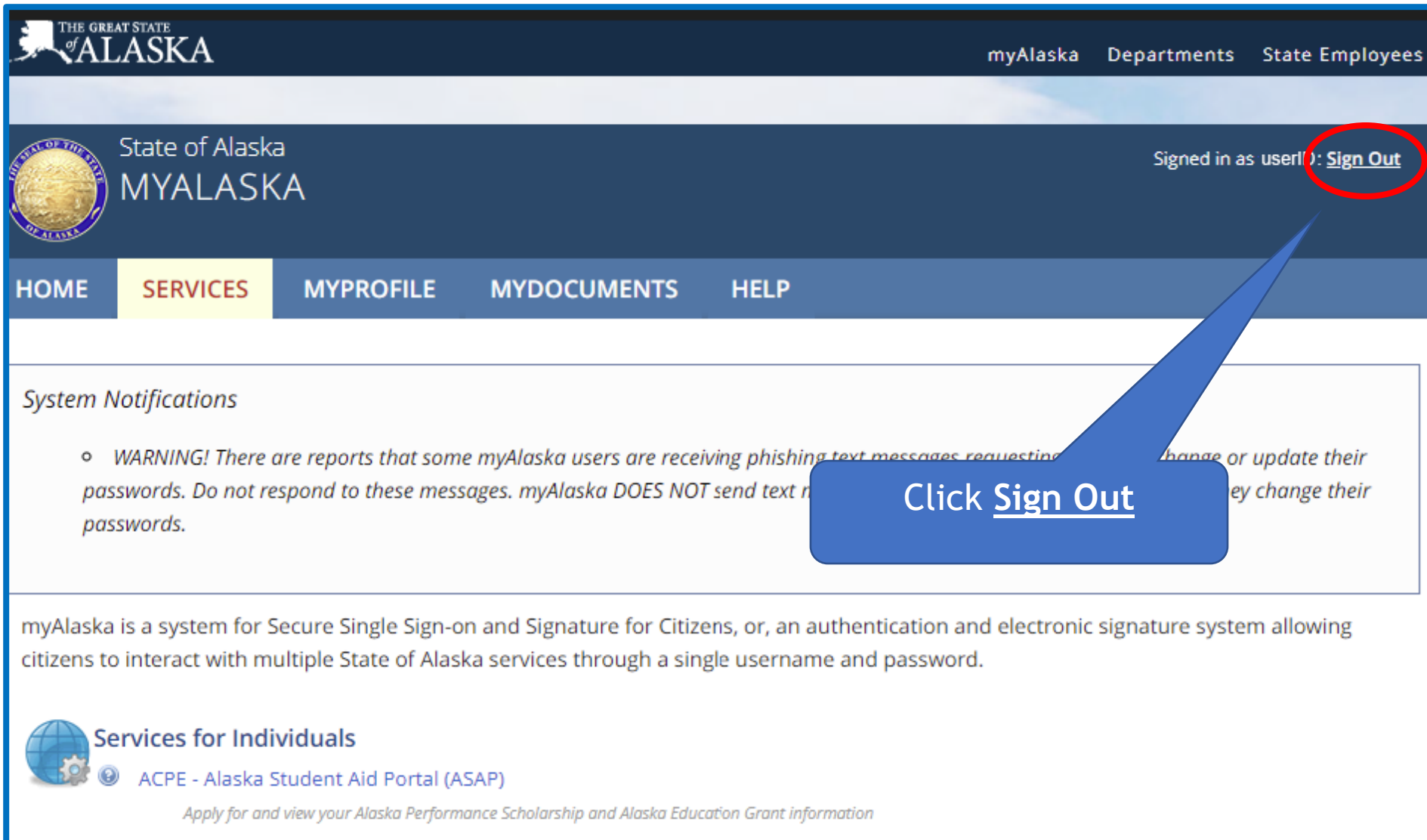